## Vejledning til Photofiltre nr.147

Side 1

Sammensætte en grafik-top til f.eks. en hjemmeside

Photofiltre 7 er et rigtig godt program til at sammensætte et grafikbillede til f.eks. en hjemmeside, og til at lave det i en bestemt størrelse. Denne vejledning viser princippet i lave grafikbillede, og i dette tilfælde er der et mål der hedder 1200 x 180 pixels, altså et aflangt billede. Til det skal der bruges flere forskellige foto, og de behøver ikke at være samme størrelse. De skal blot være 180 pixels i højden

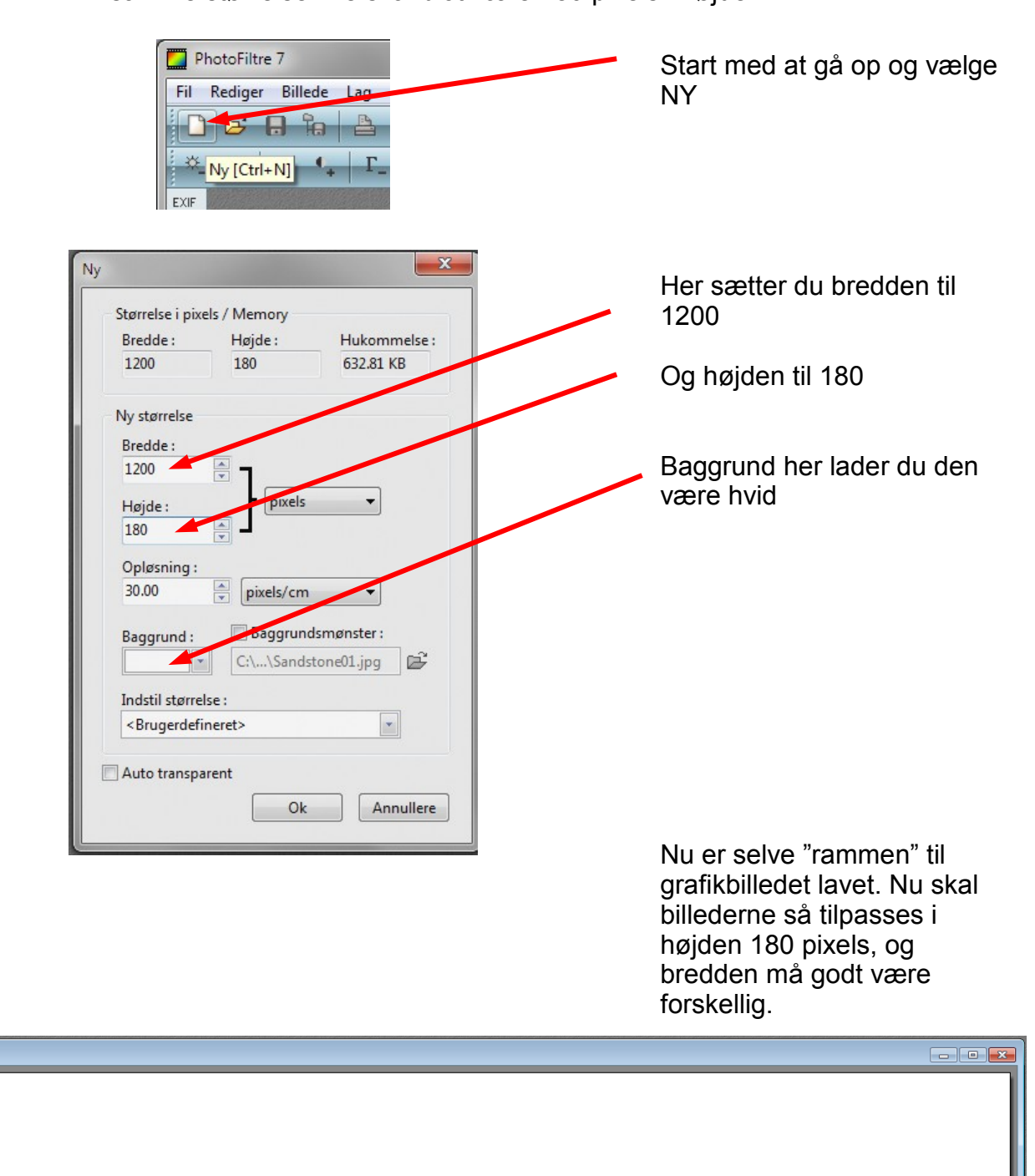

**E** Ikke navngivet

**The President** 

### Vejledning til Photofiltre nr.147 Side 2

Sammensætte en grafik-top til f.eks. en hjemmeside

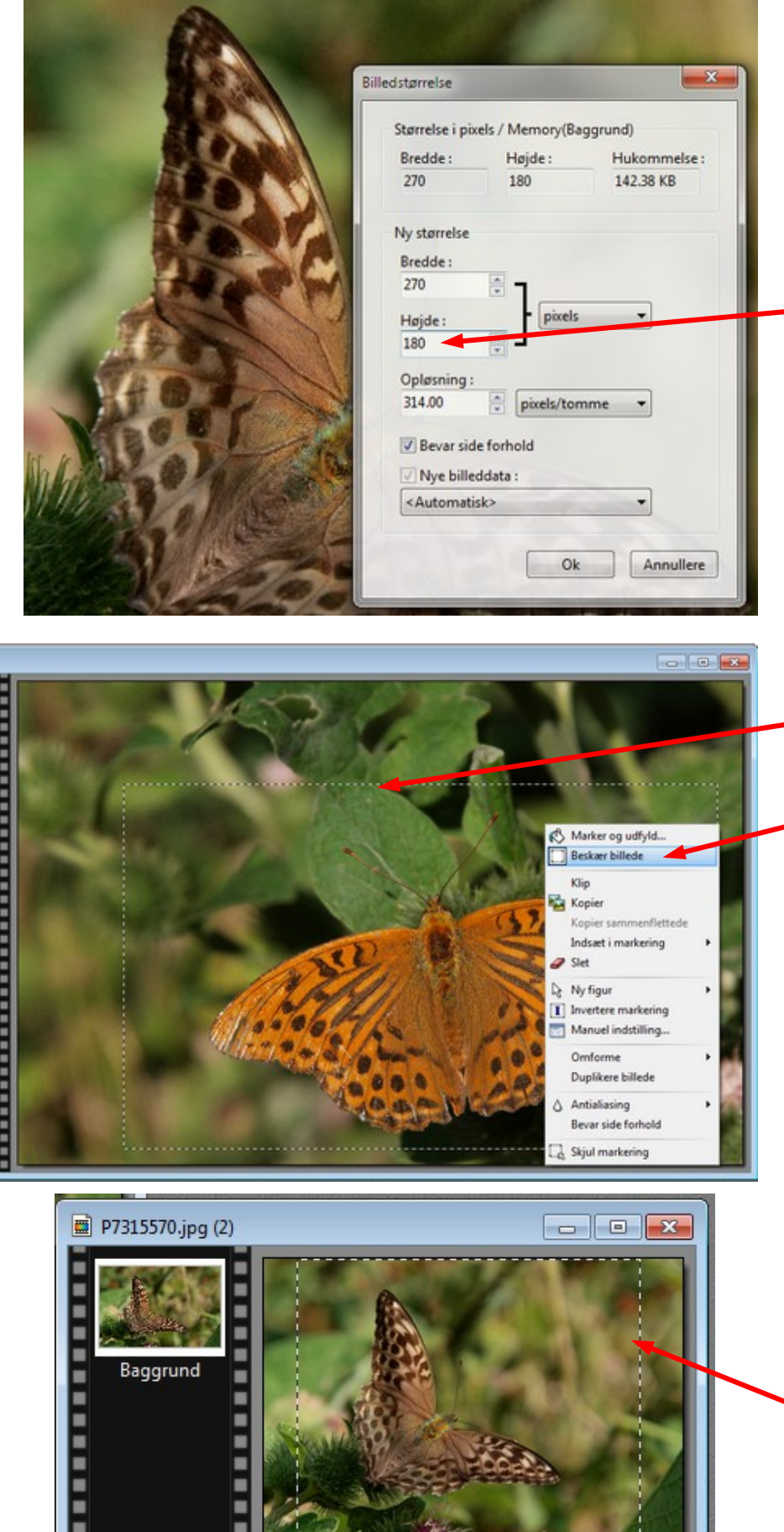

Hvis billederne IKKE skal beskæres, eller laves udsnit af, kan du højden med det samme.

Hold Ctrl tasten nede og tryk H så får du vinduet op til Billedstørrelse.

Her skriver du 180

Bredden følger automatisk med.

Hvis du kun skal bruge et udsnit af billedet tegner du et rektangel om det du vil bruge.

Derefter HØJRE klikker du inde i rammen og vælger Beskær Billede

Når billedet er beskåret kan du nu igen tilpasse størrelsen. Hold Ctrl tasten nede og tryk H. Så får du billedstørrelse frem hvor du igen ændrer højden til 180

Når du har alle billeder i højden 180 kan du nu beskære dem i bredden hvis du syntes. Her tegner du blot rektanglet så det fylder hele højden. Højre klikker og vælger beskær.

## Vejledning til Photofiltre nr.147

Side 3 Sammensætte en grafik-top til f.eks. en hjemmeside

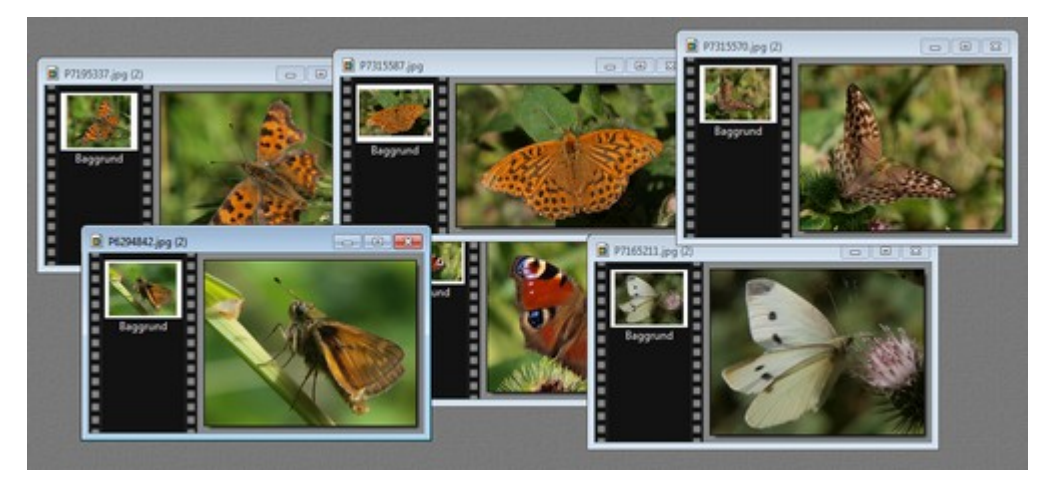

Her er der nu tilpasset 6 billeder som alle er 180 pixels i højden, og lidt forskellig størrelse. Nu skal vi kopiere et billede ad gangen over på det tomme aflange billede.

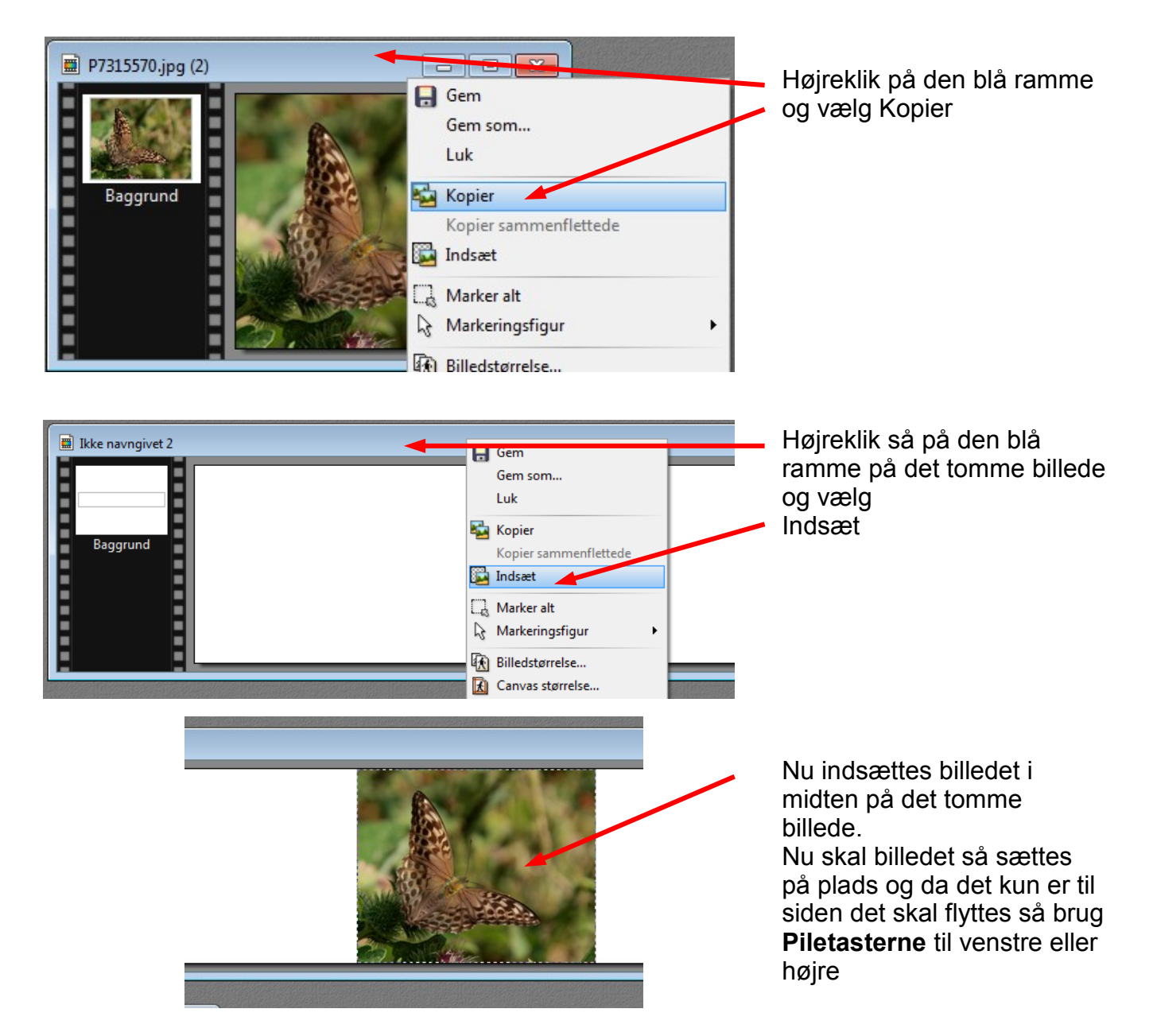

#### Vejledning til Photofiltre nr.147 Side 4 Sammensætte en grafik-top til f.eks. en hjemmeside

Nu er billedet flyttet helt ud til venstre med piletasterne. Man skal så lige vurdere hvilken side billedet skal til. Sommerfuglen hældning gør at det er mest naturligt at det skulle flyttes til venstre. Ikke navngivet 2 

> Billedernes placering afhænger helt af hvad det er for billeder du vil bruge og hvad billederne skal vise. Sådan forsætter man så med de andre billeder også indtil alle er kopieret over og flyttet til højre eller venstre.

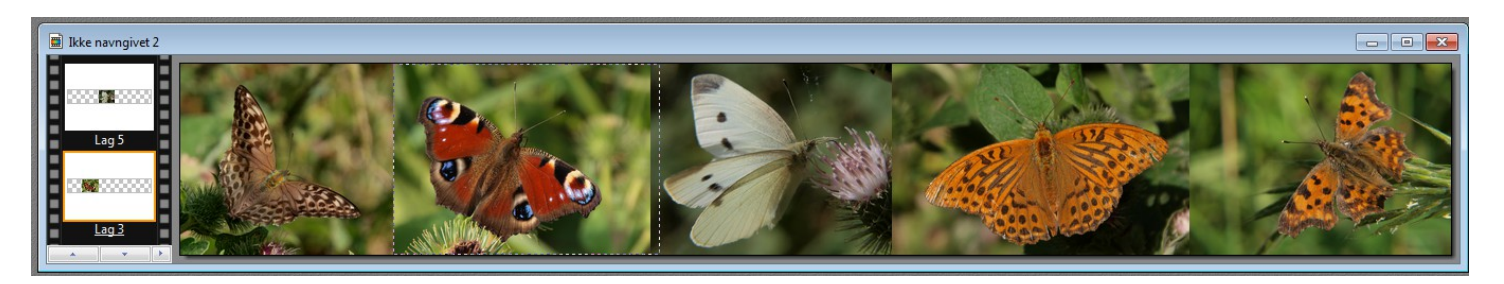

Herer så alle 5 billeder sat på plads. Man kan rykke frem og tilbage med dem indtil det passer. Billeder overlapper hinanden lidt.

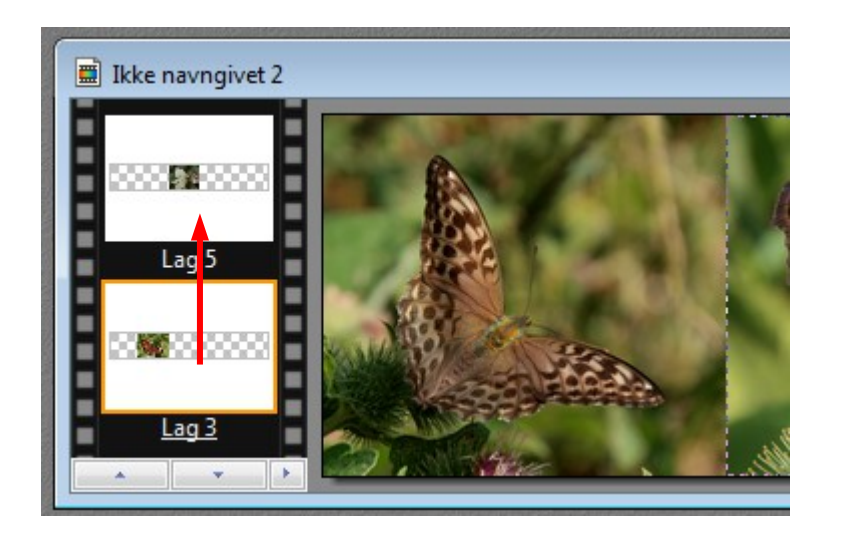

Hvert billede man indsætter er et såkaldt LAG. Det lag der er aktivt kan man se ude ved lagene til venstre . Det er det der er orange kant på.

Hvis man vil flytte på et lag så det er forrest kan man holde museknappen nede på det aktive og trække det til et lag længe fremme

# Vejledning til Photofiltre nr.147

Side 5 Sammensætte en grafik-top til f.eks. en hjemmeside

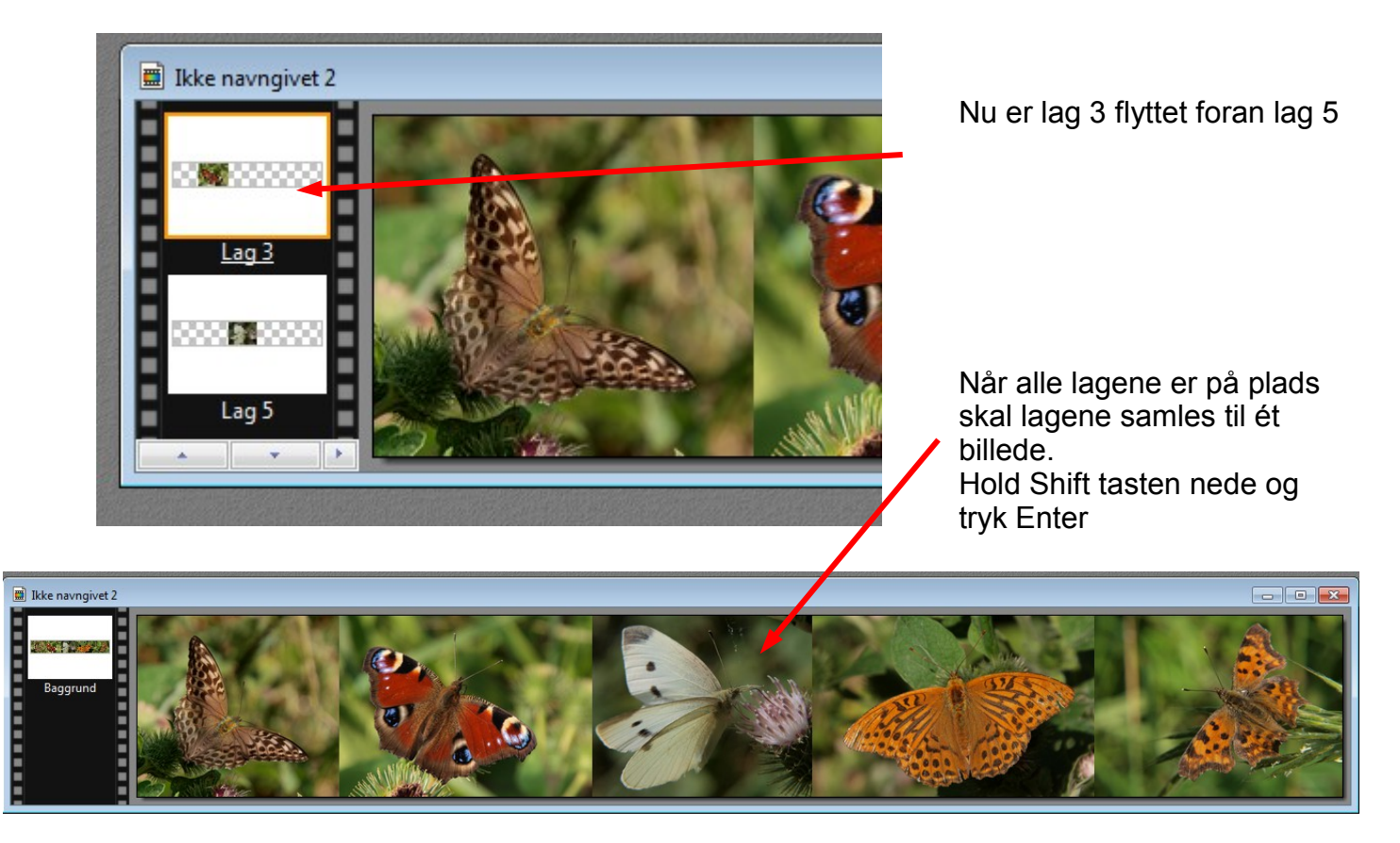

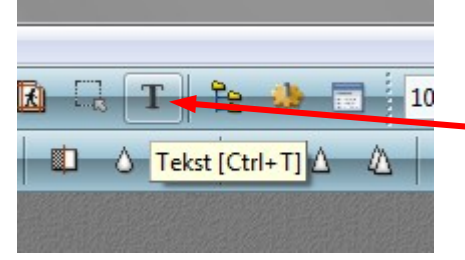

Nu skal der så sættes en tekst på. En tekst som selvfølgelig passer til det du laver. Tryk på T

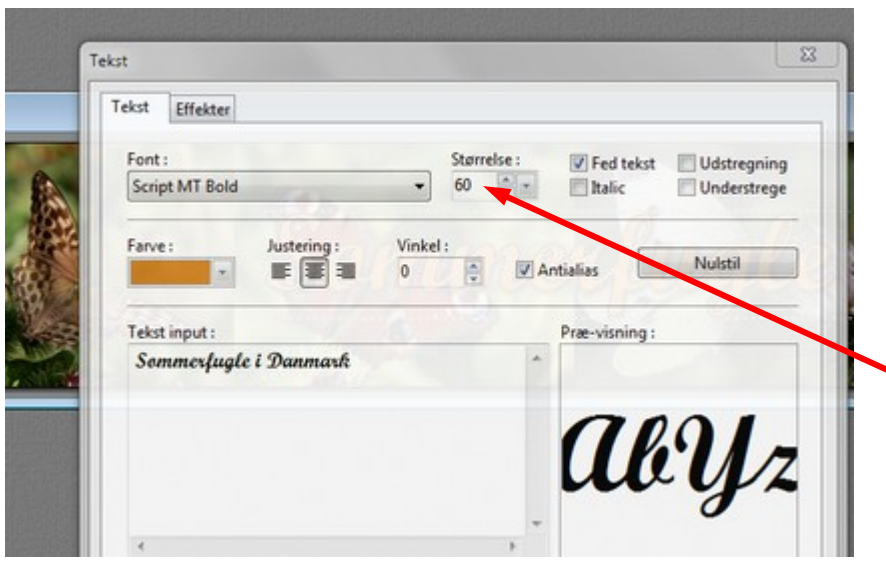

Den tekstfarve du vil bruge kan du hente på selve billederne.

Før musen ud på det aflange billede så bliver muse til en pincet. Klik så på den farve på billedet som du vil bruge til teksten.

Find en skrift du kan li', og prøv dig så frem med størrelsen. Her er der brugt 60 i størrelse. Under fanebladet Effekter kan du vælge at sætte skygge på og en streg om hvert bogstav

### Vejledning til Photofiltre nr.147 Side 6 Sammensætte en grafik-top til f.eks. en hjemmeside

Nu skal du lige samle lagene igen så er din top færdig og kan gemmes som et .jpg billede

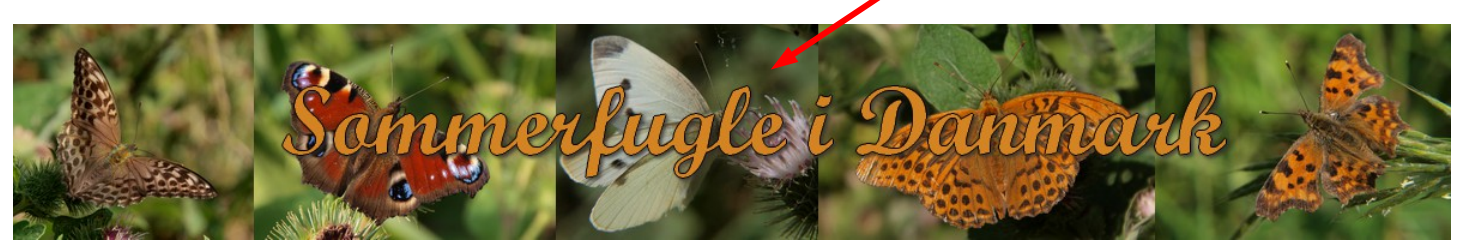

Dette er den nemmeste måde at lave en top i et bestemt mål 1200x180 Men det kan jo laves på flere måder.

Du kan bruge 3 billeder som er 400 pixels i bredden eller 4 billeder der er 300 pixels i bredden.

Men her hvor de overlapper hinanden og er tilpasset i højden er den nemmeste måde at gøre det på.